## **メールソフト設定 メール(Outlook2016版) POP overSSL/SMTP over SSL利用**

■新規設定

Outlook 2016 を起動します。

「アカウントの追加」をクリックします。

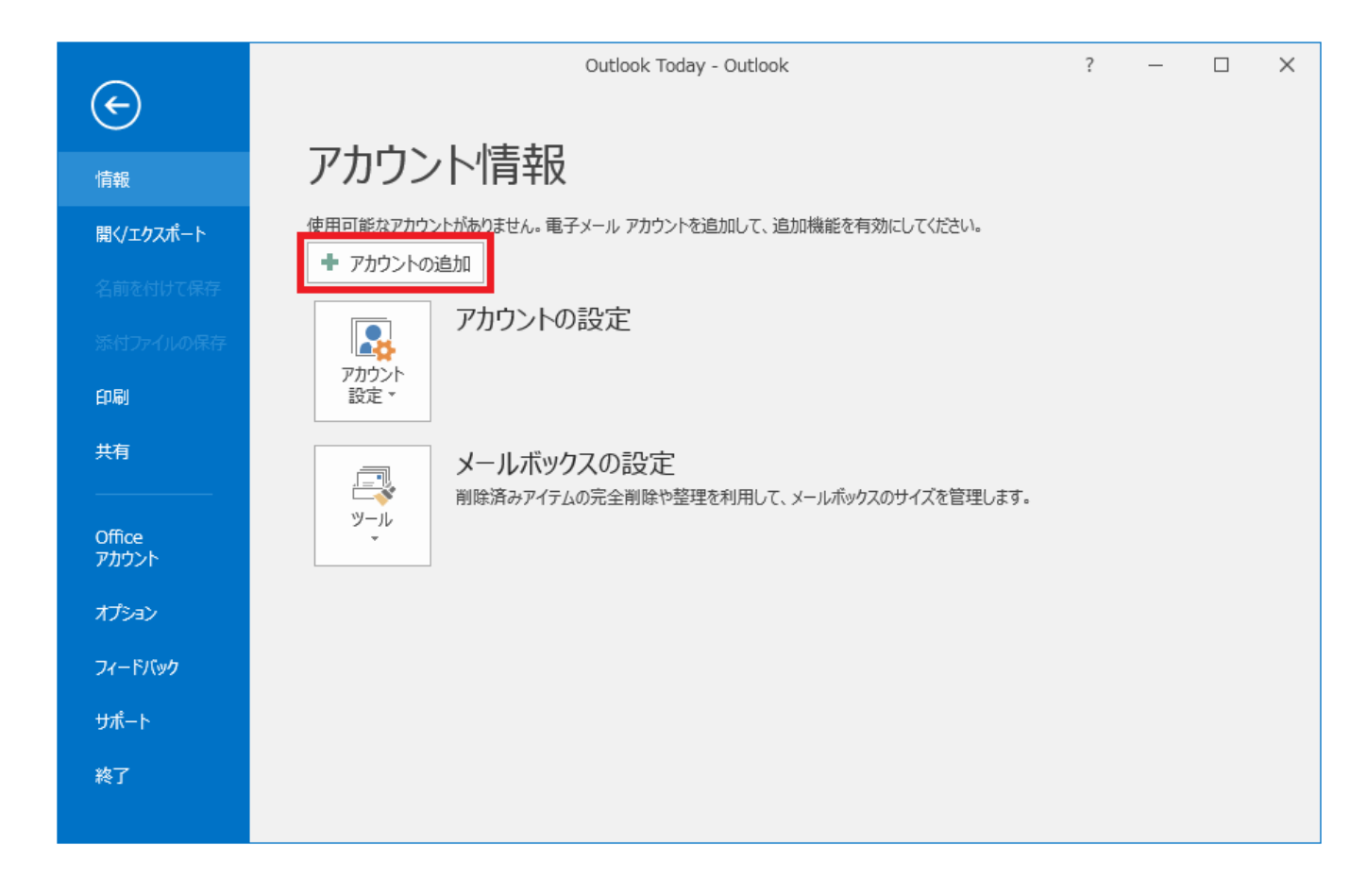

「自分で電子メールやその他のサービスを使うための設定をする (手動設定)」を選択し、「次へ」ボタンをクリックしま す。

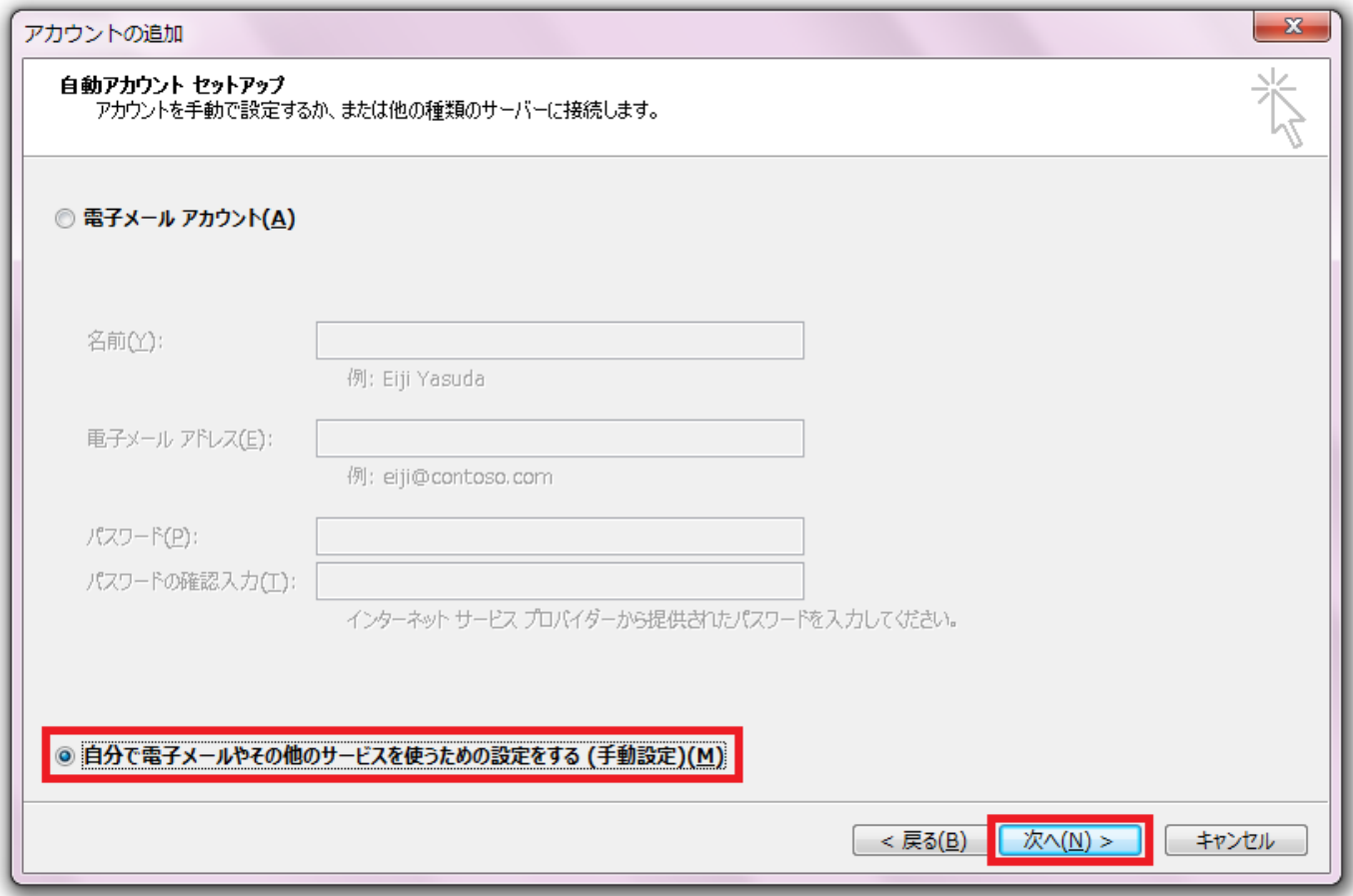

「POP または IMAP」を選択し、「次へ」ボタンをクリックします。

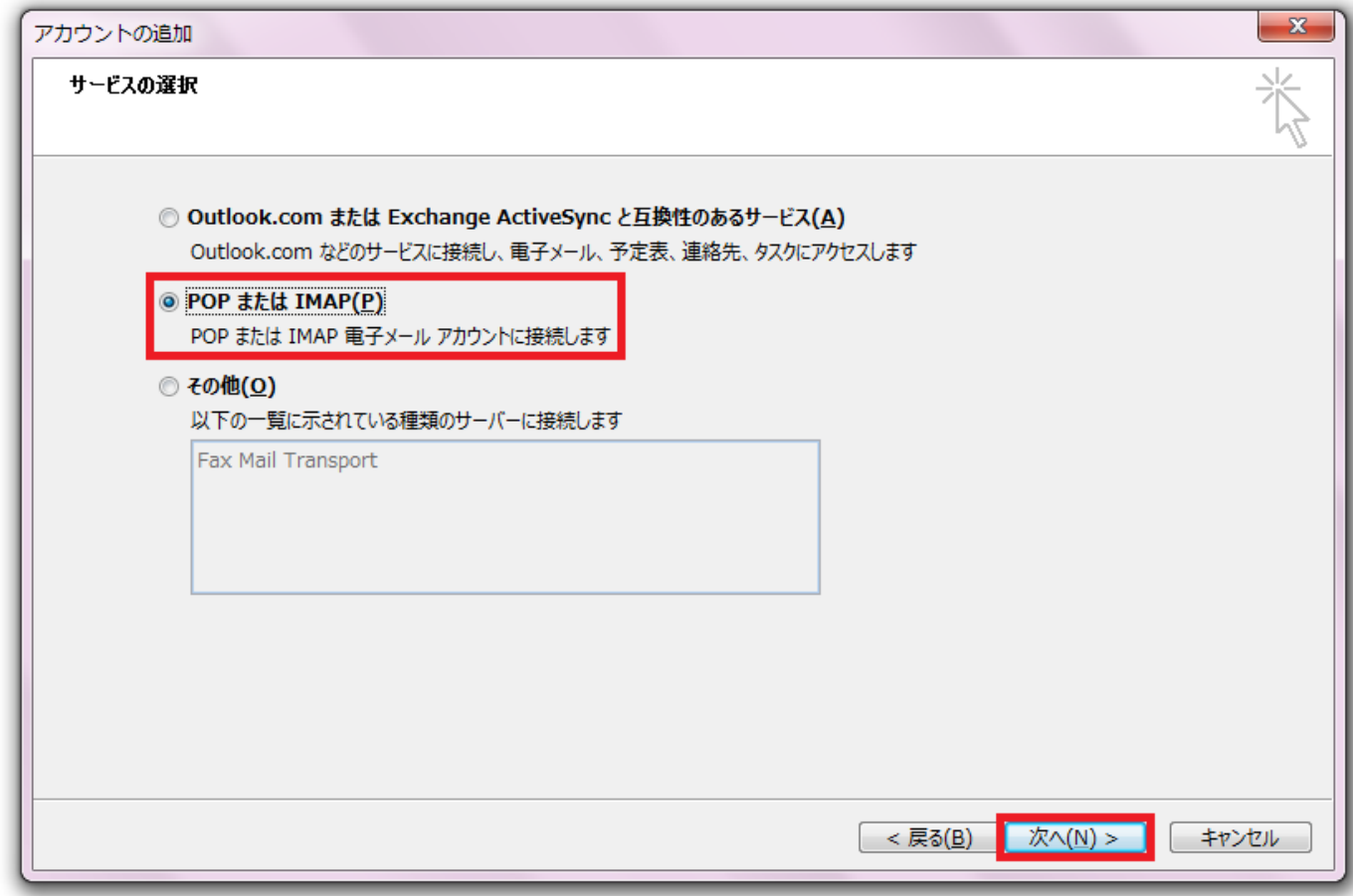

各設定内容の入力と選択を行います。

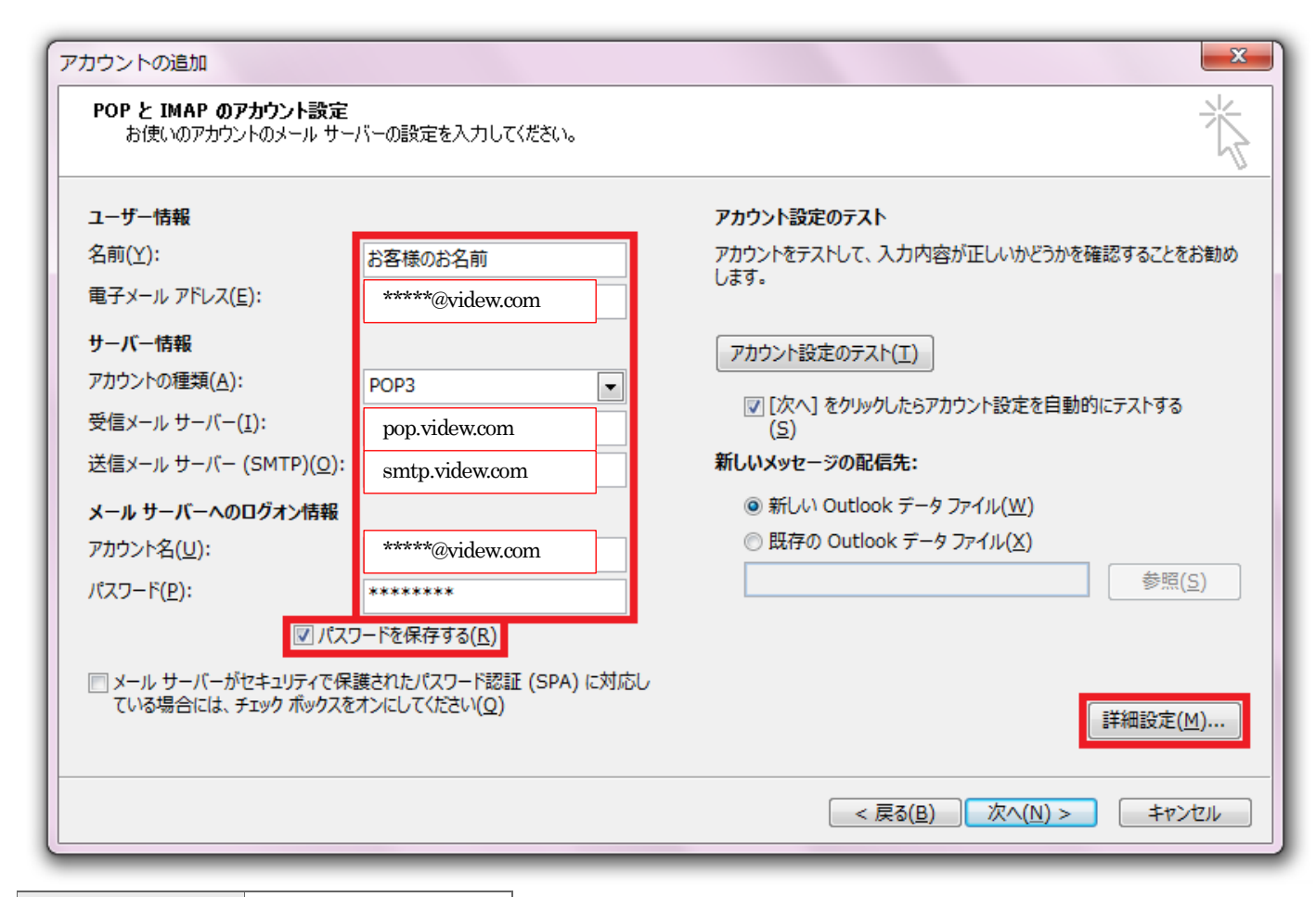

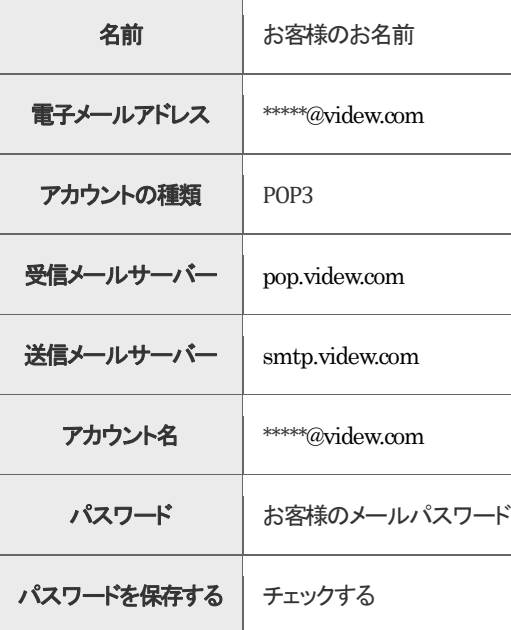

を入力し、「詳細設定」をクリックします。

「送信サーバー」タブをクリックします。

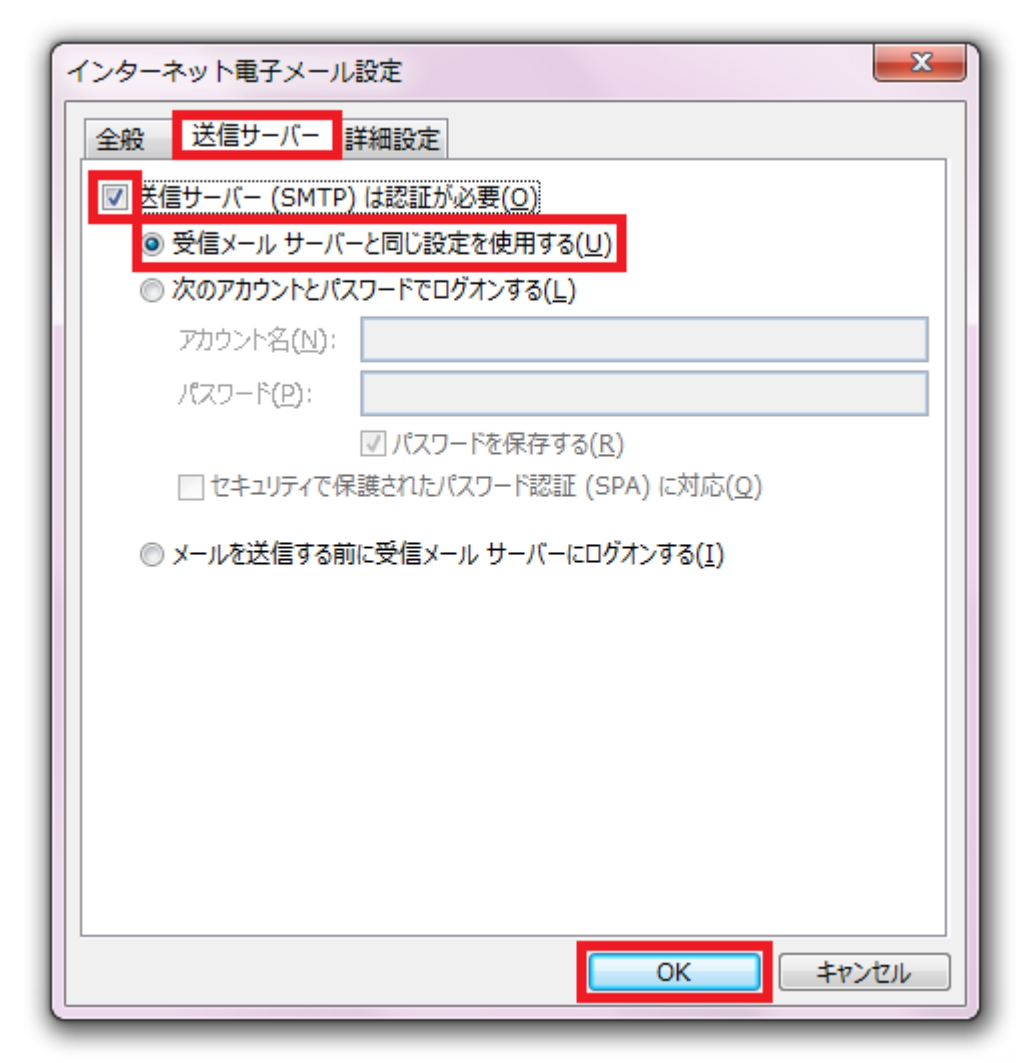

「送信サーバー(SMTP)は認証が必要」をチェックし、「受信メールサーバーと同じ設定を使用する」を選択、「OK」ボタ ンをクリックします。

「詳細設定」タブをクリックします。

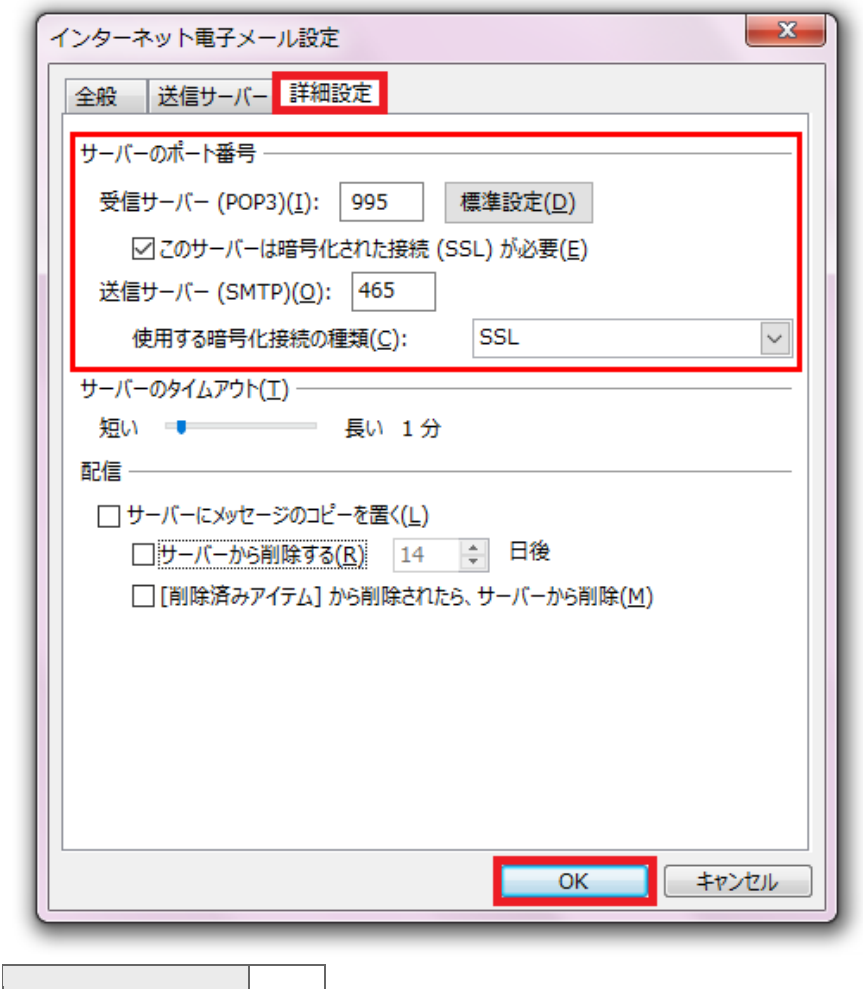

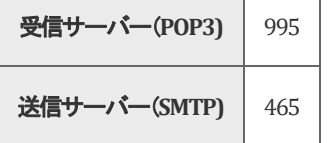

-<br>•[このサーバーでは暗号化された接続 (SSL/TLS) が必要」 にチェックを入れます。 ・[使用する暗号化接続の種類]は「SSL」を選択します。

入力が完了したら、「OK」ボタンをクリックします。

「テスト アカウント設定」画面が表示されます。

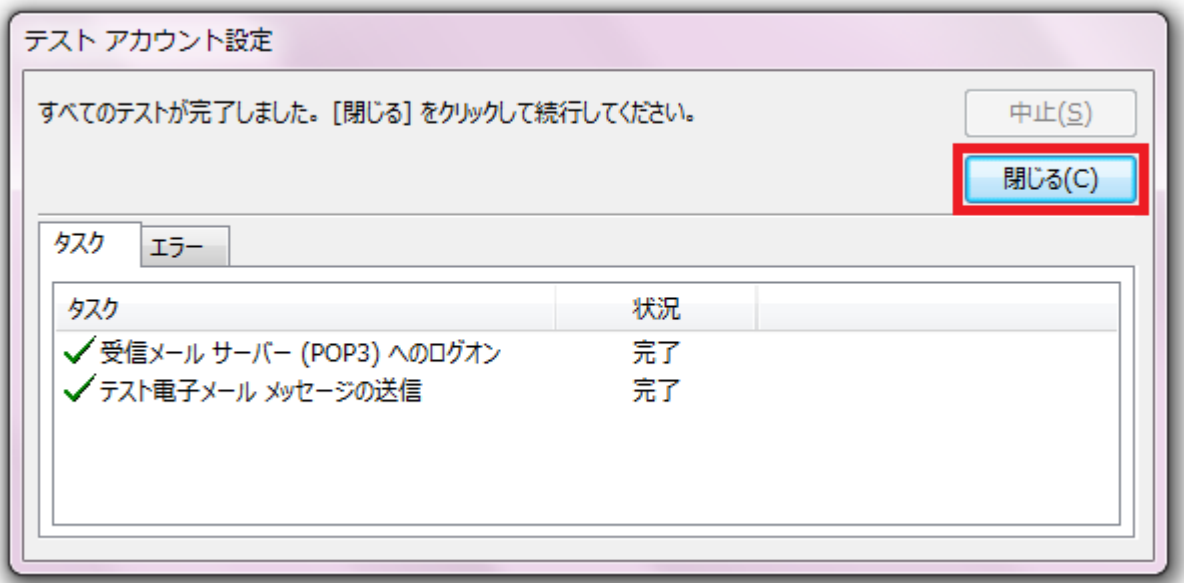

テストが完了したら、「閉じる」ボタンをクリックします。

セットアップの完了です。

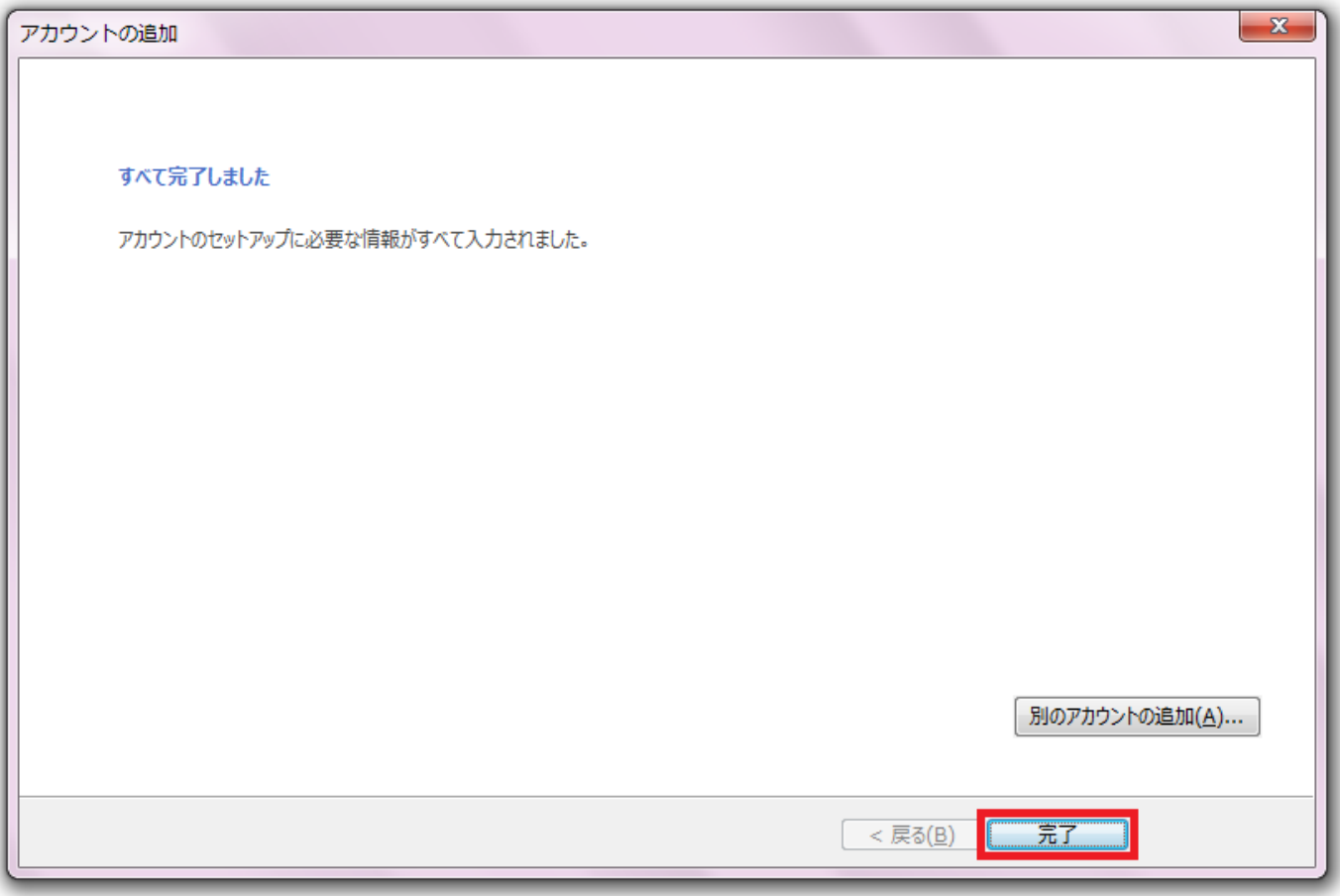

「完了」をクリックして、設定を終了します。